The only scan tool solution with the power of ALLDATA built-in

©2017-2023 ALLDATA LLC. All rights reserved. ALLDATA Diagnostics is a registered mark and Automotive Intelligence is a Service Mark of ALLDATA LLC. All other marks are the property of their respective holders.

## **/// GET TO KNOW YOUR VCI DEVICE**

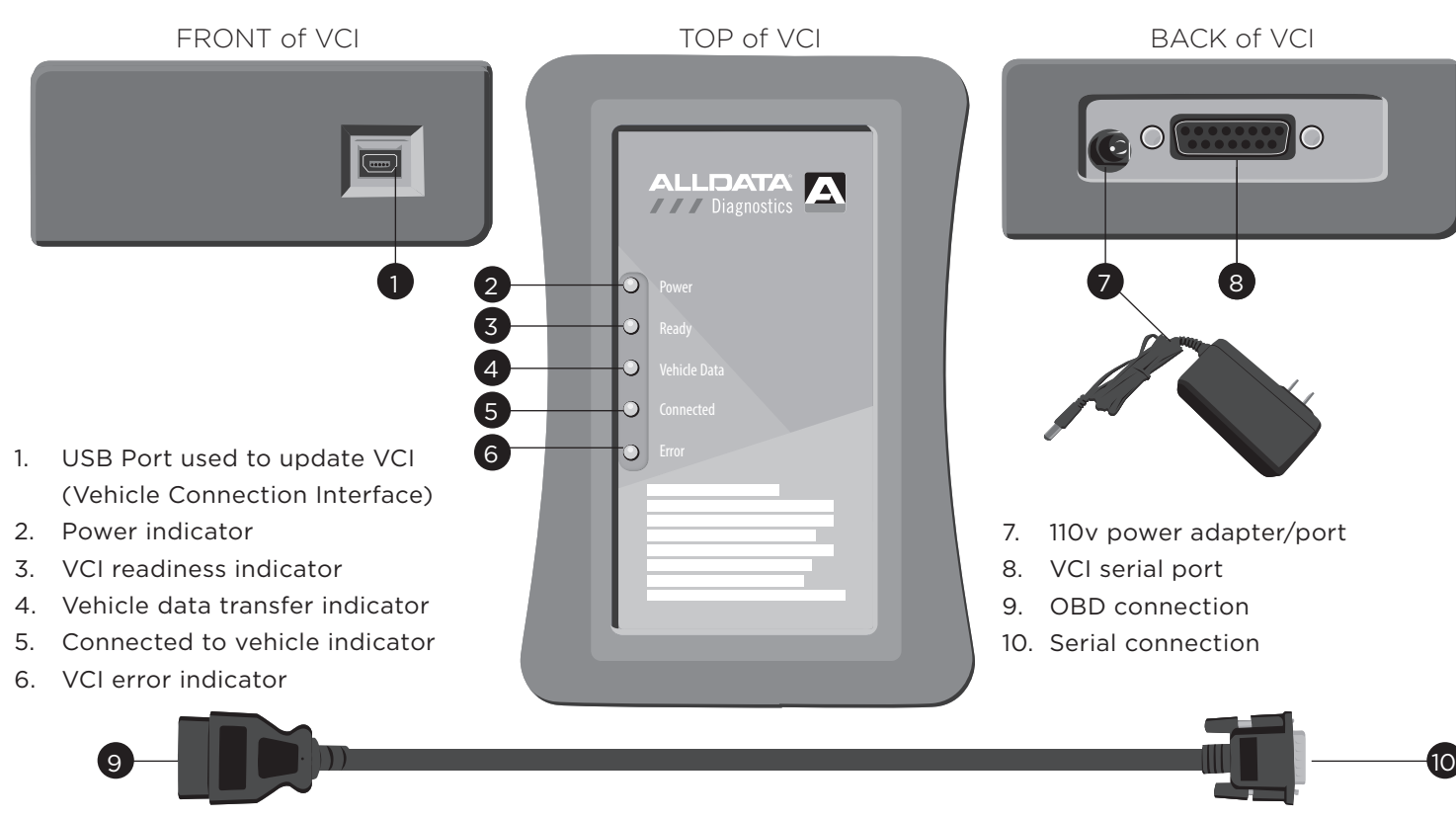

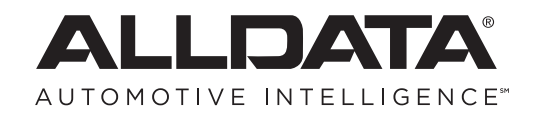

Operation is subject to the following two conditions: (1) This device may not cause harmful interference, and (2) this device must accept any interference received, including interference that may cause undesired operation.

**FCC ID: 2ALTV-AS12017** This device complies with Part 15 of the FCC Rules.

Questions? For technical assistance **scan the QR code below** or **call 800-859-3282.**

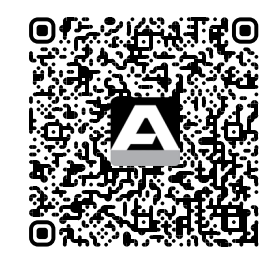

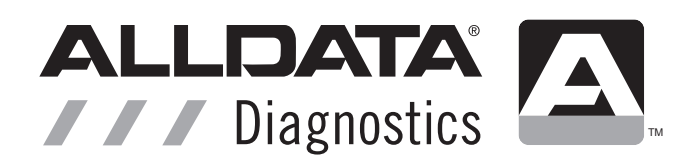

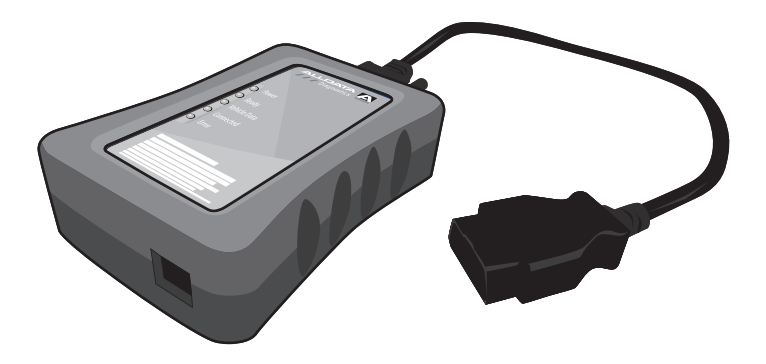

ALLDATA DIAGNOSTICS<sup>®</sup>

- Tap the VCI device you want to connect to.
- 2. To auto populate supported scan options, move the toggle for the Manual Selection at the bottom of the page to OFF. (It will be ON by default.)
- 3. The orange Connected light on the VCI will illuminate when the connection is successful.
- 4. Complete each step. Finish by choosing the Scan Range & DTC type and press NEXT.
- 5. Open ALLDATA application.
- 6. After successfully pairing to the VCI, select the Diagnostics tile on the welcome page and then click on the Settings option.
- 7. In Settings, specify the Default Device in OBDII Device Management. Move the Default Device slider to "on" to auto-connect your VCI.

Keep the slider "off" to always manually select the VCI from the Devices list.

8. Exit Settings to return to the main page.

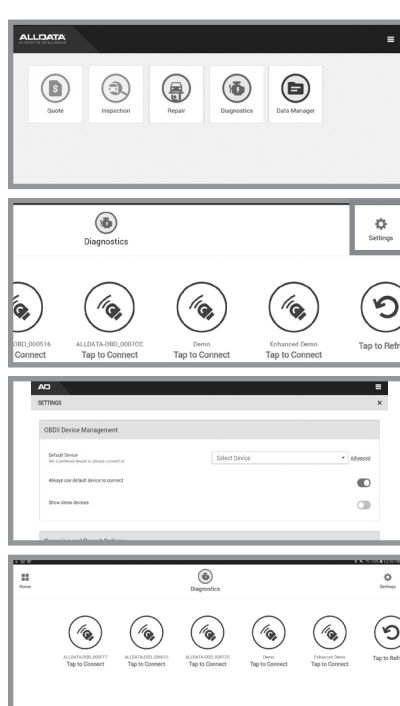

 $\bigoplus_{\text{Setting}}$ 

 $\odot$ 

Tap to Refr

 $\odot$ 

1 2 3

## CONNECTING VCI TO VEHICLE CONNECTING ALLDATA DIAGNOSTICS TO VCI USING BLUETOOTH CONNECTING TO YOUR VEHICLE

## 1. Insert the serial connector into the VCI hardware.

- 2. Insert the OBD connector into the vehicle's diagnostic port.
- 3. Turn vehicle's ignition to "on" position
- 4. During the boot process, all five light indicators will illuminate.
- 5. After initial boot, only the Power and Vehicle Data indicators will illuminate.
- 6. When only the Power and Ready indicators are illuminated, the device is ready to use.

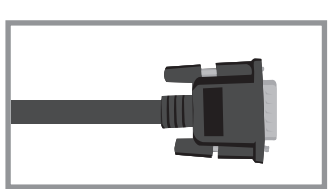

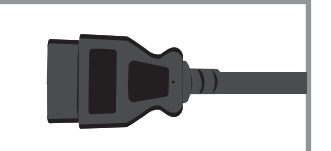

- 1. Open your Bluetooth settings within your Android or Windows device.
- 2. Find the device named ALLDATA-OBD (make sure your device is fully booted and ready).
- 3. Select device and, when prompted, enter 1234 as the Host Key.
- 4. After pairing, ALLDATA-OBD will be listed within the Paired Devices list.

NOTE: Pairing is not required for iOS devices. The VCI will automatically populate in the list of available devices.

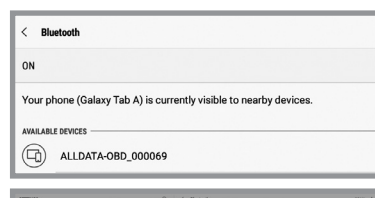

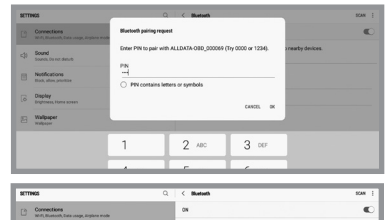

 $\begin{array}{c}\n\textcircled{2}\n\\
\textcircled{3}\n\\
\textcircled{4}\n\\
\textcircled{5}\n\\
\textcircled{6}\n\\
\textcircled{7}\n\\
\textcircled{8}\n\\
\textcircled{9}\n\\
\textcircled{9}\n\\
\textcircled{9}\n\\
\textcircled{9}\n\\
\textcircled{9}\n\\
\textcircled{9}\n\\
\textcircled{9}\n\\
\textcircled{9}\n\\
\textcircled{9}\n\\
\textcircled{9}\n\\
\textcircled{9}\n\\
\textcircled{9}\n\\
\textcircled{9}\n\\
\textcircled{9}\n\\
\text$ 

 $\circled{1}$  sause

 $\label{eq:1} \begin{array}{ll} \textbf{(a) statement} & \textbf{(b)}\\ \textbf{(c)} & \textbf{(d)}\\ \textbf{(e)} & \textbf{(f)}\\ \textbf{(f)} & \textbf{(g)}\\ \textbf{(i)} & \textbf{(i)}\\ \textbf{(i)} & \textbf{(j)}\\ \textbf{(i)} & \textbf{(j)}\\ \textbf{(i)} & \textbf{(j)}\\ \textbf{(i)} & \textbf{(j)}\\ \textbf{(i)} & \textbf{(j)}\\ \textbf{(i)} & \textbf{(j)}\\ \textbf{(i)} & \textbf{(j)}\\ \textbf{(i)} & \textbf{(j)}\\ \textbf{(i)} & \textbf{(j)}\\ \textbf{(i)} & \$ 

 $\oplus$  Sound<br>Source, Development of D

Notifications<br>Note after adverse

Display<br>Engineers Home some

 $\label{thm:submodel} A\textit{d} \textit{v} \textit{an} \textit{c} \textit{ed} \textit{leab} \textit{a} \textit{re}$ 

**Wallpaper**<br>Wallpaper

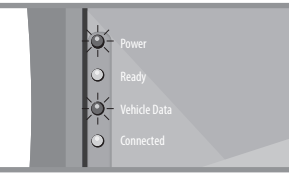

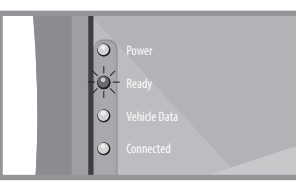

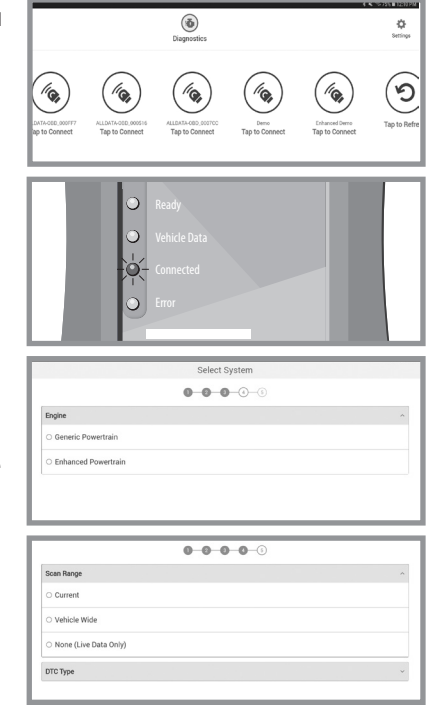